# **Anleitung zur Registrierung einer Marktakteursübertragung im Marktstammdatenregister**

Version 1.0

Stand: 01.10.2023

## **Inhaltsverzeichnis**

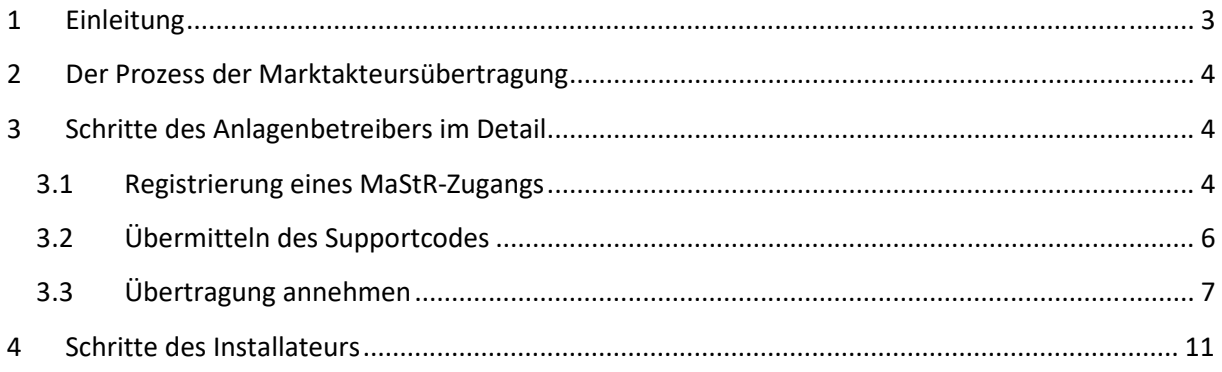

## <span id="page-2-0"></span>**1 Einleitung**

Im Marktstammdatenregister kann ein Marktakteur von einem MaStR-Zugang (bzw. Benutzerkonto) zu einem anderen übertragen werden. Dies kann z. B. nötig werden, wenn der Anlagenbetreiber die Verwaltung seiner Einheit vom Installateur übernehmen möchte. In diesem Fall spricht man von dem Prozess "Marktakteursübertragung".

Um den Ablauf der Marktakteursübertragung zu verstehen hier eine kurze/vereinfachte Hierarchie der Daten im Marktstammdatenregister.

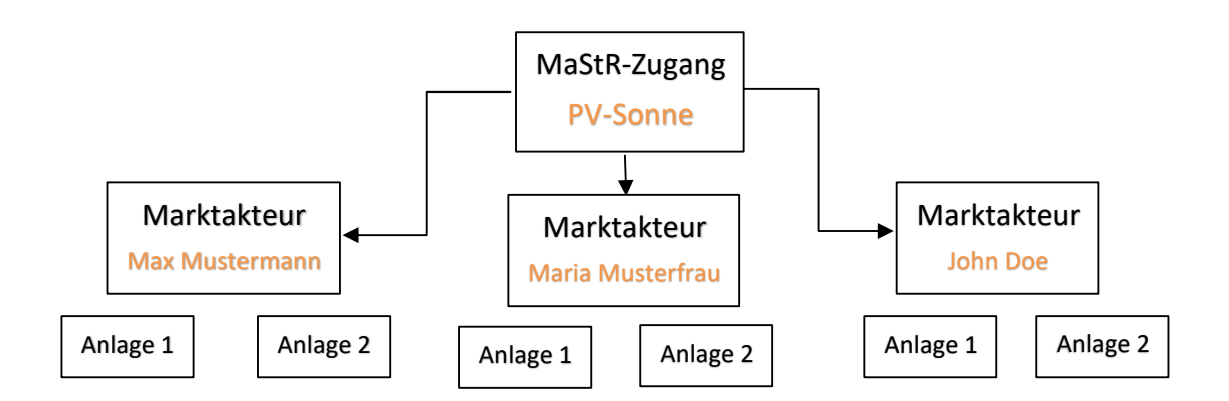

Über einen MaStR-Zugang (Account) können mehrere Anlagenbetreiber als Marktakteure registriert werden. Dies wird oft von Installateuren für Ihre Kunden gemacht. So verwaltet der Installateur "PV-Sonne" in diesem Beispiel drei verschiedene Kunden, u.a. Max Mustermann. Dieser betreibt als Anlagenbetreiber wiederrum zwei Anlagen.

Will nun der Marktakteur Max Mustermann sich selbst und seine Anlagen verwalten, so muss im Marktstammdatenregister eine sogenannte "Marktakteursübertragung" durchgeführt werden.

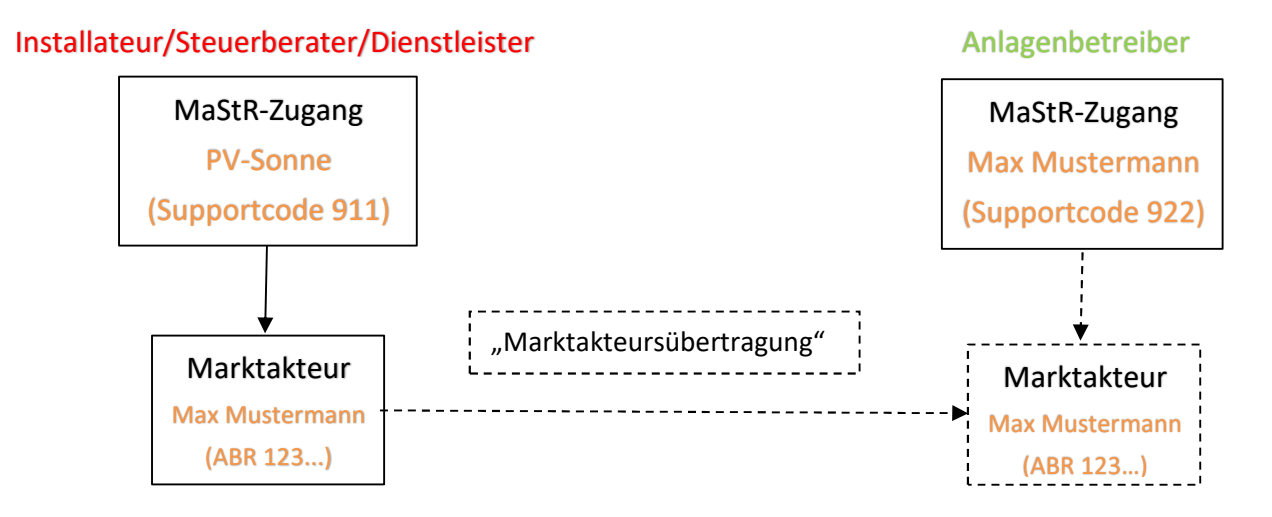

Die Marktakteursübertragung wird in diesem Dokument zur Veranschaulichung an einem Beispiel erklärt. Der **Installateur** möchte seinem **Kunden (Anlagenbetreiber)** die Verwaltung seiner PV-Anlage übergeben. Deshalb wird in dieser Anleitung von **Installateur** und von **Anlagenbetreiber** gesprochen. Das bedeutet aber nicht, dass die Funktion der Marktakteursübertragung auf das hier präsentierte Beispiel begrenzt ist, sondern stellt lediglich ein demonstratives Beispiel dar.

#### <span id="page-3-0"></span>**2 Der Prozess der Marktakteursübertragung**

Der Prozess der Übertragung des Marktakteurs umfasst folgende 3 Schritte:

1. Der **Anlagenbetreiber**legt im MaStR ein Benutzerkonto an, erhält so einen MaStR-Zugang und damit seinen Supportcode. Wenn er schon ein Benutzerkonto im Marktstammdatenregister angelegt hat, kann der Supportcode auch direkt dem MaStR-Zugang entnommen werden.

Der **Anlagenbetreiber** übermittelt seinen Supportcode außerhalb des Marktstammdatenregisters an den **Installateur**.

2. Der **Installateur** stößt die Übertragung im Marktstammdatenregister an, indem er den Supportcode eingibt und den Prozess startet.

3. Der **Anlagenbetreiber** bekommt eine entsprechende Nachricht im Marktstammdatenregister und per E-Mail. Von dort aus kann er sich den Prozess der Übertragung noch einmal genau ansehen und abschließend bearbeiten.

### <span id="page-3-1"></span>**3 Schritte des Anlagenbetreibers im Detail**

Um eine Marktakteursübertragung durchzuführen, muss ein MaStR-Zugang (Account) vorhanden sein, auf den der Anlagenbetreiber inkl. der Anlagen umgehangen werden soll. Falls dieser noch nicht vorhanden ist, muss ein neuer angelegt werden. Wenn Sie bereits einen MaStR-Zugang (Account) besitzen, können Sie in dieser Beschreibung bei Abschnitt 3.2 starten.

#### <span id="page-3-2"></span>3.1 Registrierung eines MaStR-Zugangs

Falls Sie noch nicht im Marktstammdatenregister registriert sind, wählen Sie auf der Startseite des Marktstammdatenregisters [\(www.marktstammdatenregister.de\)](http://www.marktstammdatenregister.de/) die Schaltfläche **→ Registrierung starten** 

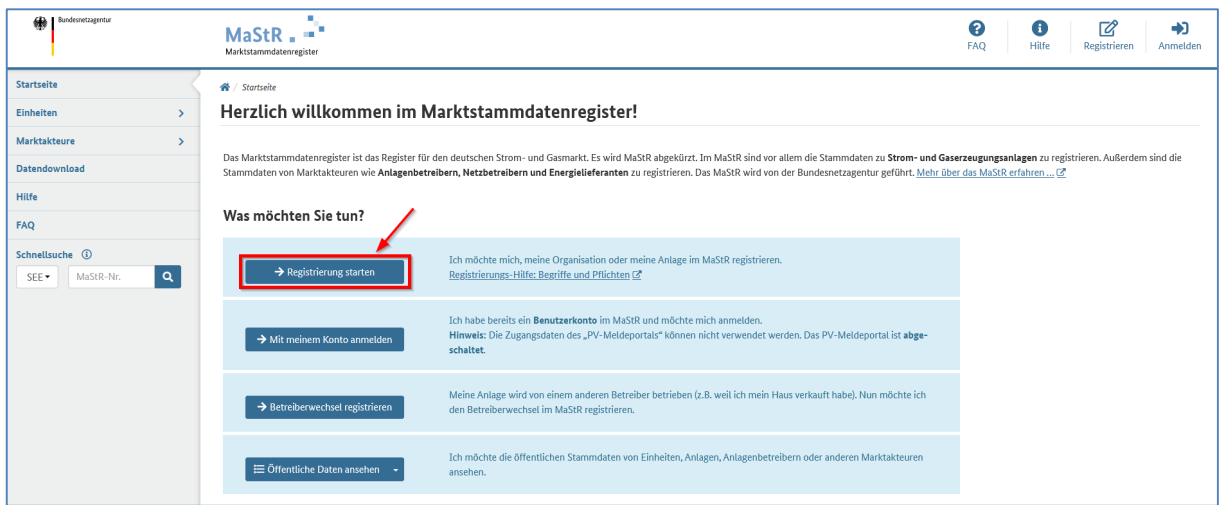

Als nächstes wählen Sie auf der Seite den passenden Assistenten aus. In Ihrem Fall ist es die Schaltfläche  **Allgemeiner Marktakteur.** 

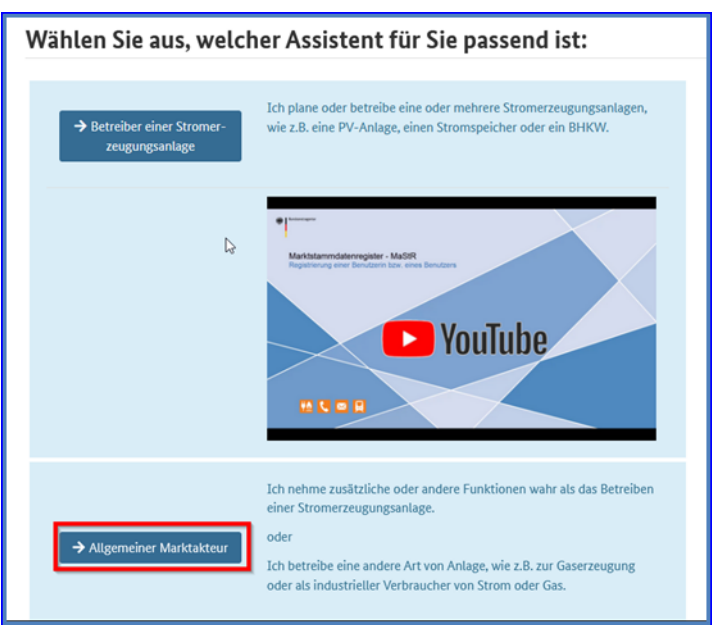

Sie werden dann mit Hilfe des Registrierungsassistenten durch die Registrierung eines Benutzerkontos geführt.

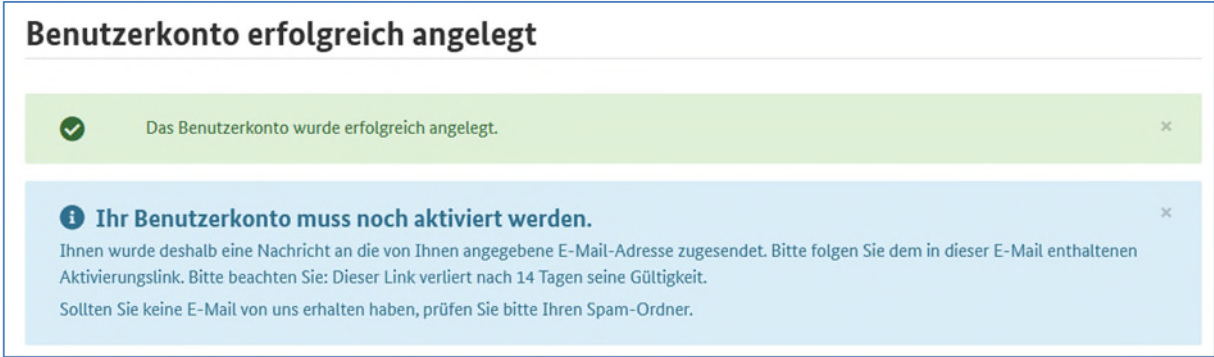

Nachdem Sie das Benutzerkonto angelegt und durch den geforderten Aktivierungslink über die vom System erstellte Nachricht bestätigt haben, kommen Sie nun zu Schritt 2. Dafür wählen Sie die Schaltfläche **Stammdaten erfassen** aus.

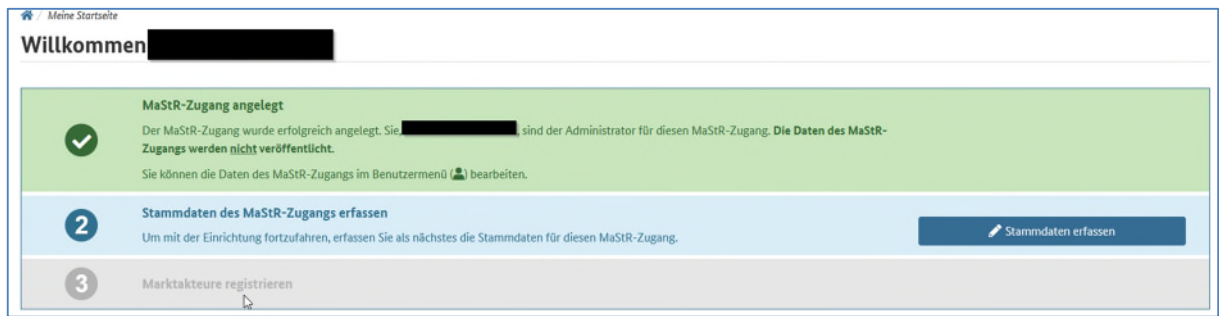

Wenn Sie die Stammdaten ausgefüllt und gespeichert haben, bekommen Sie folgende Meldung:

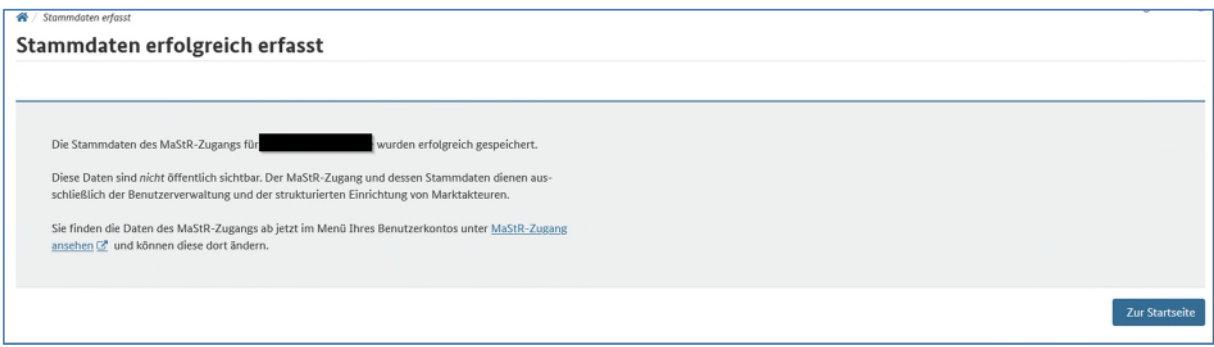

Nun können Sie **Zur Starseite** gehen. Dort gelangen Sie auf folgende Seite:

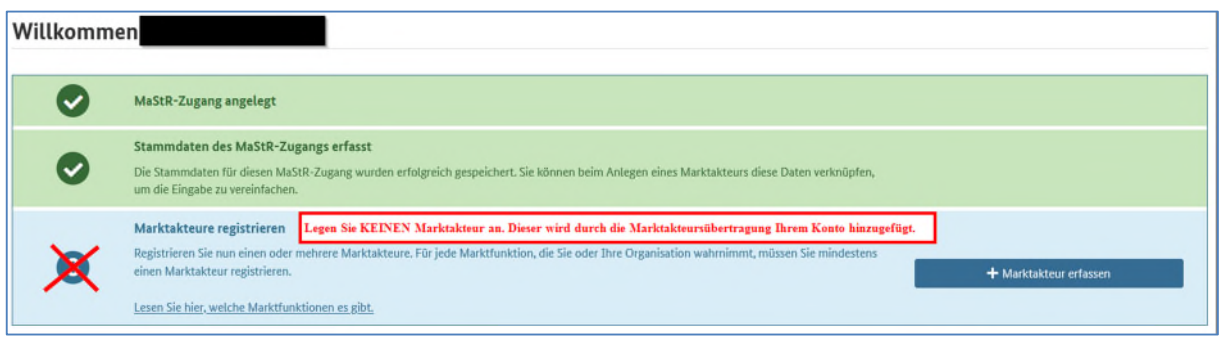

Legen Sie keinen Marktakteur und auch keine Einheit an. Diese werden durch die Marktakteursübertragung Ihrem Account hinzugefügt. Es ist ausreichend einen Account zu besitzen.

#### <span id="page-5-0"></span>3.2 Übermitteln des Supportcodes

Jeder MaStR-Zugang besitzt im Marktstammdatenregister eine einzigartige Nummer, diese wird "Supportcode" genannt. Damit der **Installateur** Ihre Daten an Ihren Account schicken kann, benötigt dieser den "Supportcode" Ihres MaStR Zugangs. Diesen "Supportcode" finden Sie in der Detailansicht Ihres MaStR-Zugangs.

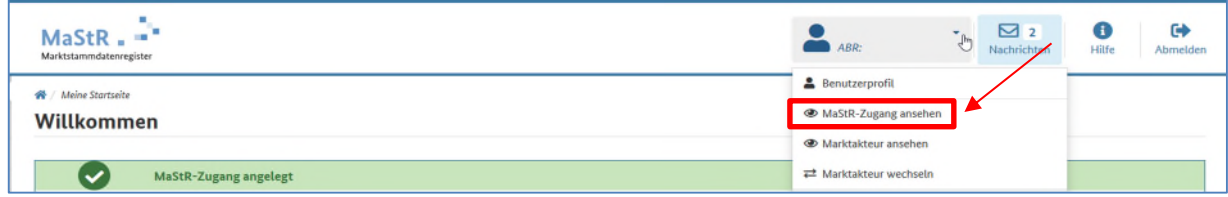

Klicken Sie dazu rechts oben neben Ihrem Namen auf das kleine Dreieck, um sich weitere Optionen anzeigen zu lassen. Unter "MaStR-Zugang ansehen" gelangen Sie zur Detailansicht.

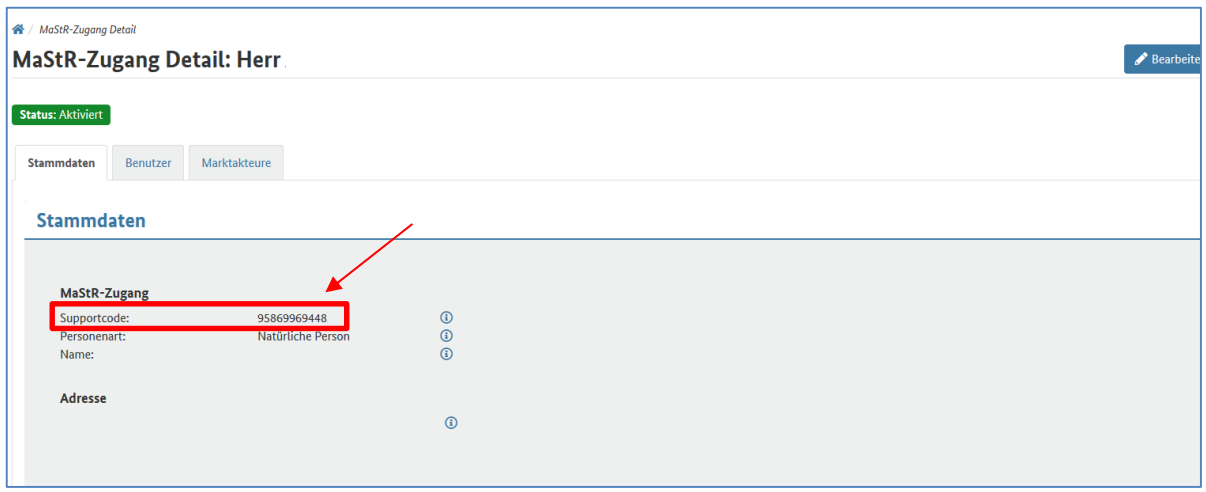

Den Supportcode teilen Sie Ihrem **Installateur** außerhalb des Marktstammdatenregisters (z.B. in einer E-Mail) mit. Dieser muss Ihnen nun im System die Übertragung anbieten. Sie erhalten eine E-Mail und eine System-Nachricht im Marktstammdatenregister, sobald dies erfolgt ist. Die Mail kann in etwa so aussehen, wie in der nachfolgenden Abbildung gezeigt. Beachten Sie, dass je nach E-Mail-Provider und -Programm die Nachricht anders dargestellt wird und ggf. in Spam-Ordner o. Ä. einsortiert werden kann.

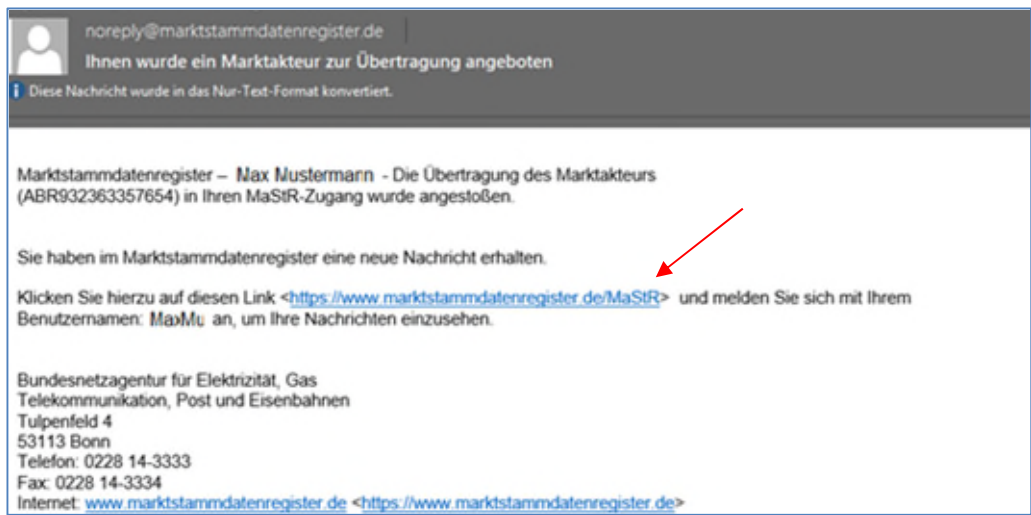

#### <span id="page-6-0"></span>3.3 Übertragung annehmen

Nachdem Ihr **Installateur** den Prozess gestartet hat, erhalten Sie neben der unter 3.2 aufgeführten E-Mail auch eine System-Nachricht im Marktstammdatenregister. System-Nachrichten können Sie auf Ihrer MaStR-Startseite ansehen, indem Sie auf "Nachrichten" klicken.

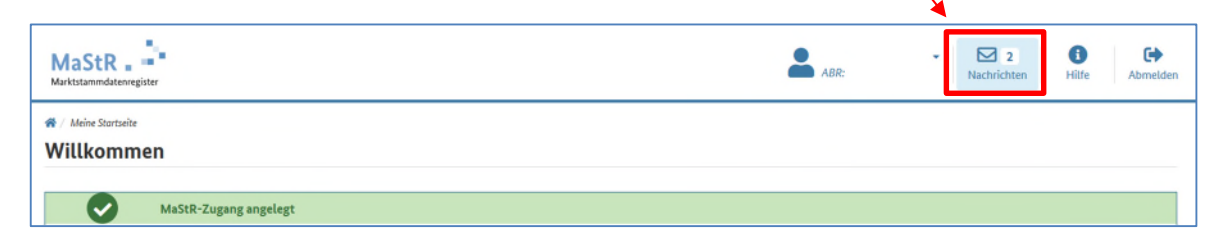

Eine Liste Ihrer Nachrichten wird angezeigt. Klicken Sie auf das Augensymbol der Nachricht, die Sie lesen möchten.

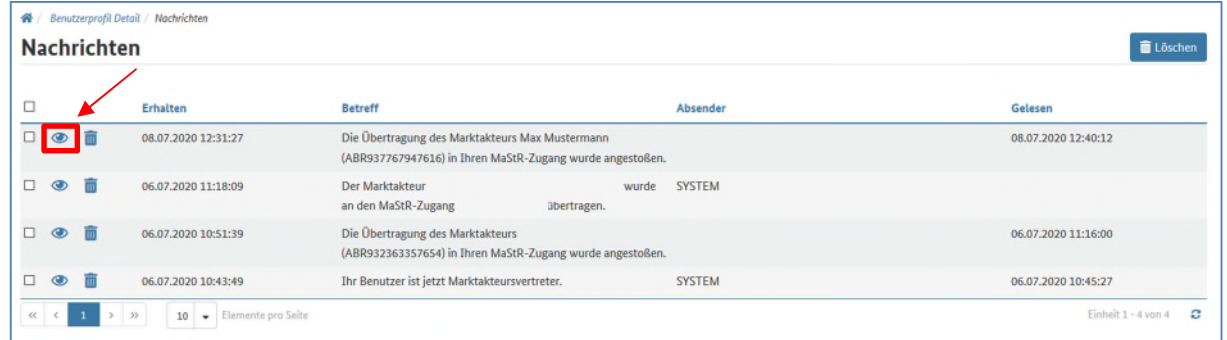

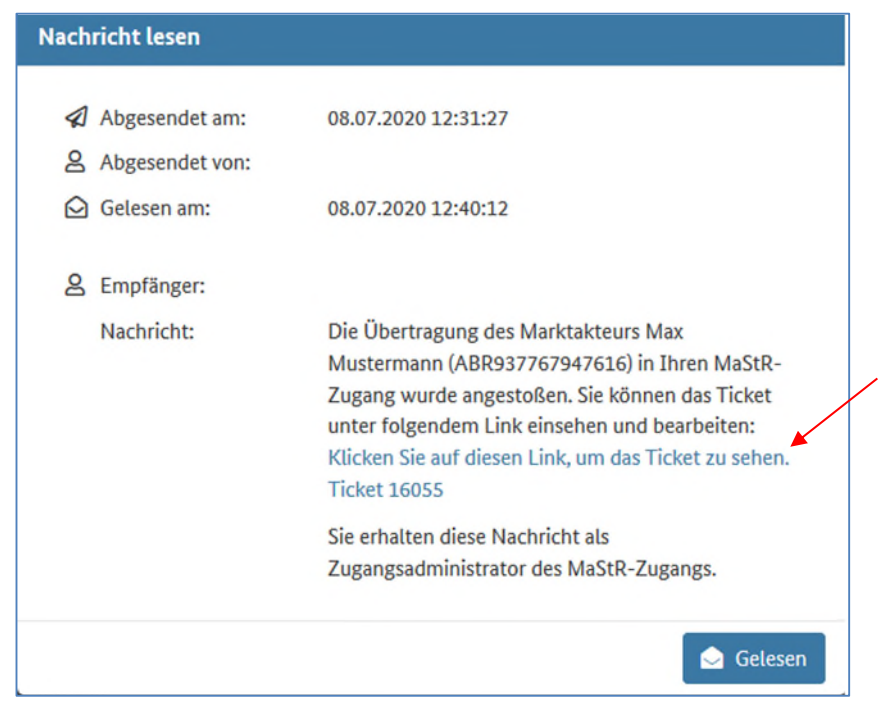

Um nun den Prozess der Übertragung endgültig zu bearbeiten, klicken Sie auf den Link in der Nachricht. Sie werden zur Detailansicht des dazugehörigen Tickets verwiesen.

Sie befinden sich nun in der Detailansicht des Tickets zur Marktakteursübertragung. Hier können Sie nochmals alle wichtigen Daten einsehen und überprüfen. Um die Übertragung abzuschließen klicken Sie auf Ticket zuweisen und bearbeiten.

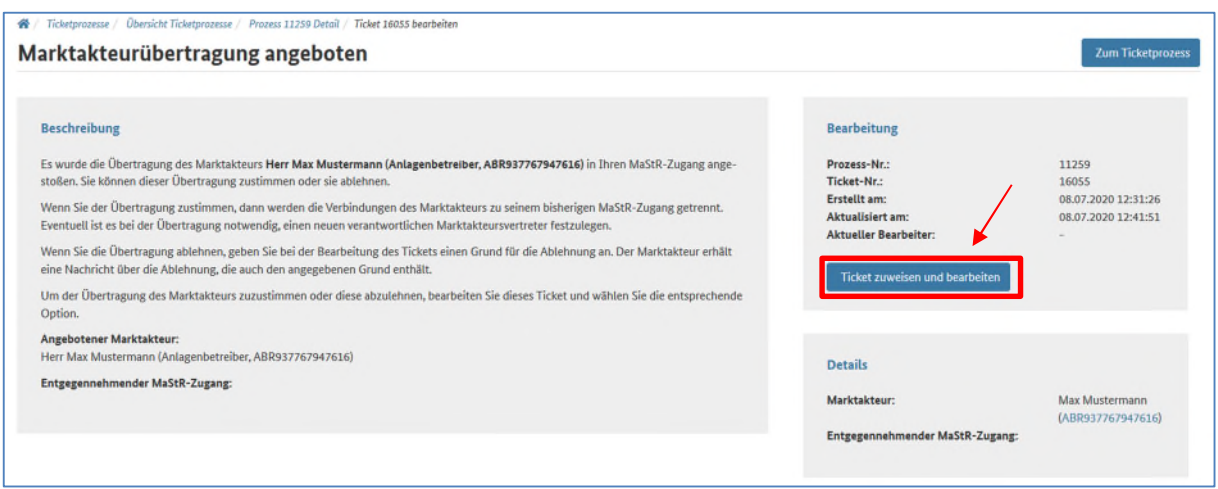

Jetzt haben Sie die Möglichkeit, die Übertragung abzulehnen oder anzunehmen. Wählen Sie unter "Verfügbare Aktionen" die Auswahl "Übertragungsangebot annehmen" aus und klicken Sie auf **B**Speichern.

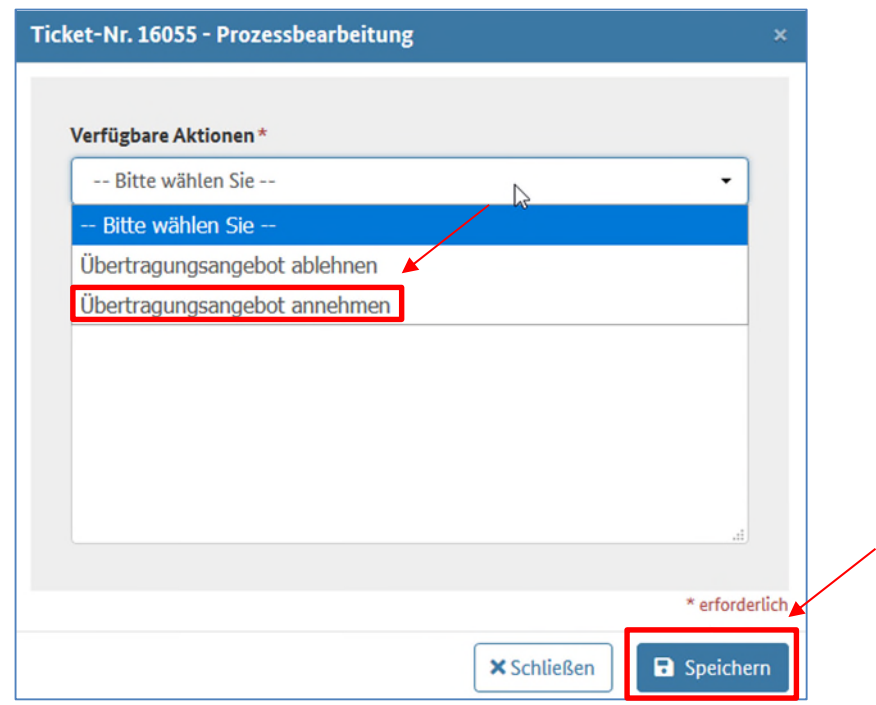

Zuletzt ist noch der "Verantwortliche Marktakteursvertreter" zu wählen. Wählen Sie Ihren Namen und klicken Sie auf BSpeichern.

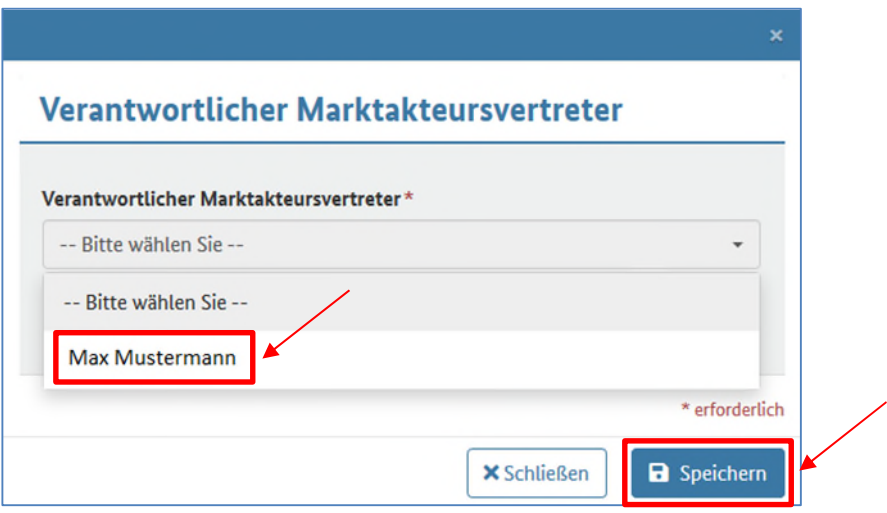

Damit ist die Übertragung erfolgreich abgeschlossen und Sie können Ihren Anlagenbetreiber und Ihre Einheit/en selbst im Marktstammdatenregister verwalten.

## <span id="page-10-0"></span>**4 Schritte des Installateurs**

Sobald Sie den Supportcode des **Anlagenbetreibers** außerhalb des Marktstammdatenregisters erhalten haben, können Sie ihm die Übertragung anbieten. Gehen Sie dazu in die Detailansicht des Marktakteurs, indem Sie auf das Auge in der Auflistung auf Ihrer Startseite klicken.

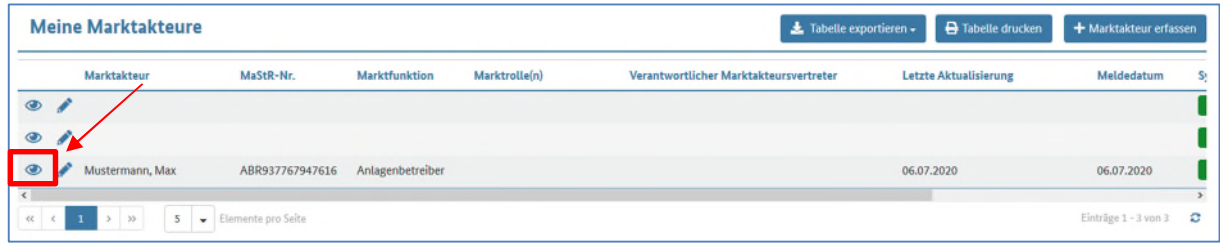

In der Detailansicht können Sie unter **≡** Weitere Aktionen die Übertragung anbieten und damit den Prozess starten.

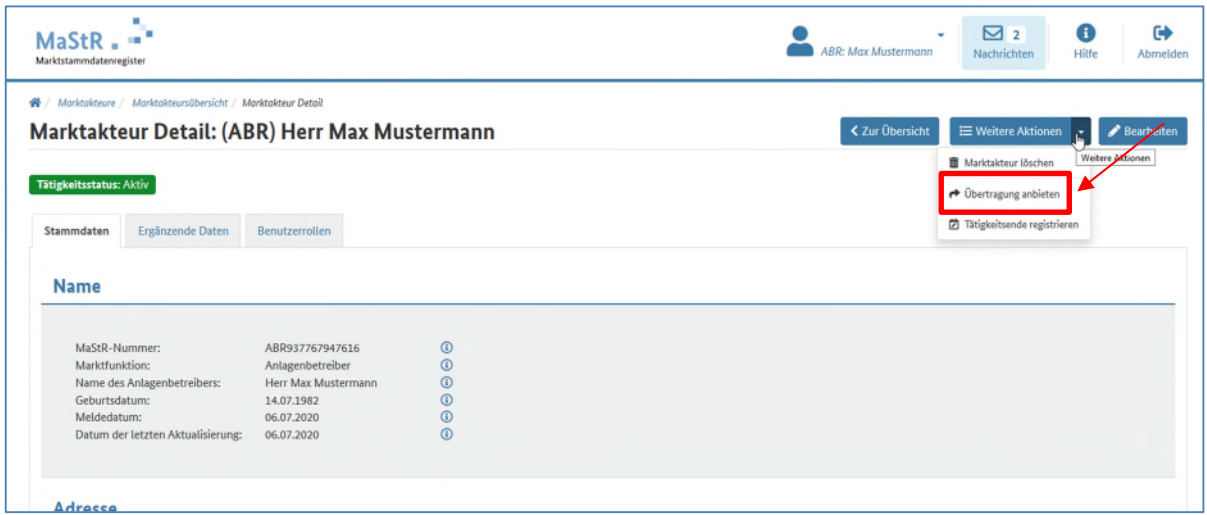

Sie werden nun aufgefordert, den Supportcode des **Anlagenbetreibers** anzugeben. Geben Sie den Supportcode (den Sie zuvor außerhalb des Marktstammdatenregisters vom Anlagenbetreiber erhalten haben) ein, beantworten Sie die Sicherheitsabfrage und starten sie den Prozess der Übertragung mit  $\overline{y}$ Übertragung anbieten".

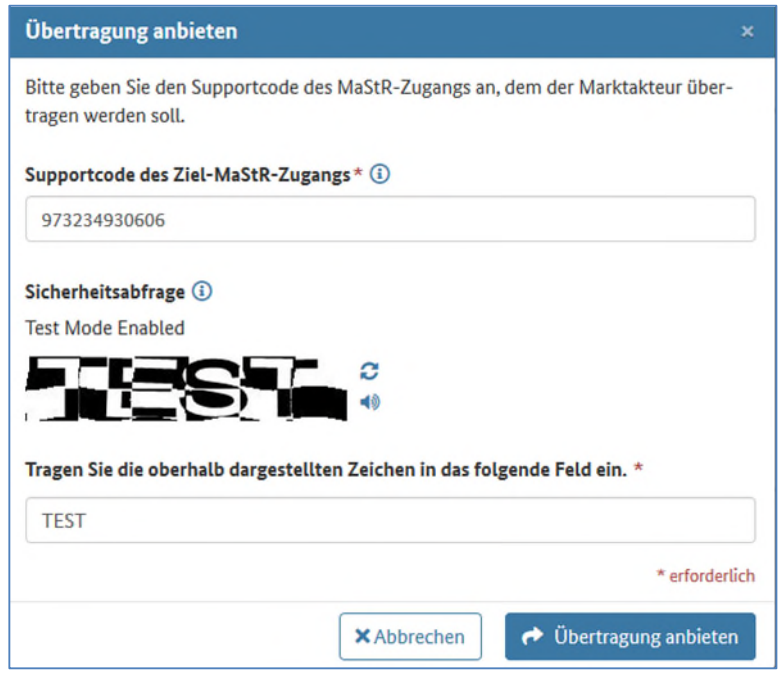

Dadurch wird der **Anlagenbetreiber** per E-Mail und System-Nachricht im Marktstammdatenregister über die Übertragung informiert und muss diese noch annehmen.

Sollte es nötig sein, können Sie die Übertragung zurückziehen. Gehen Sie dazu in die Detailansicht des Marktakteurs. Dort können Sie über das Feld **←Übertragungsangebot zurückziehen** den Prozess abbrechen.

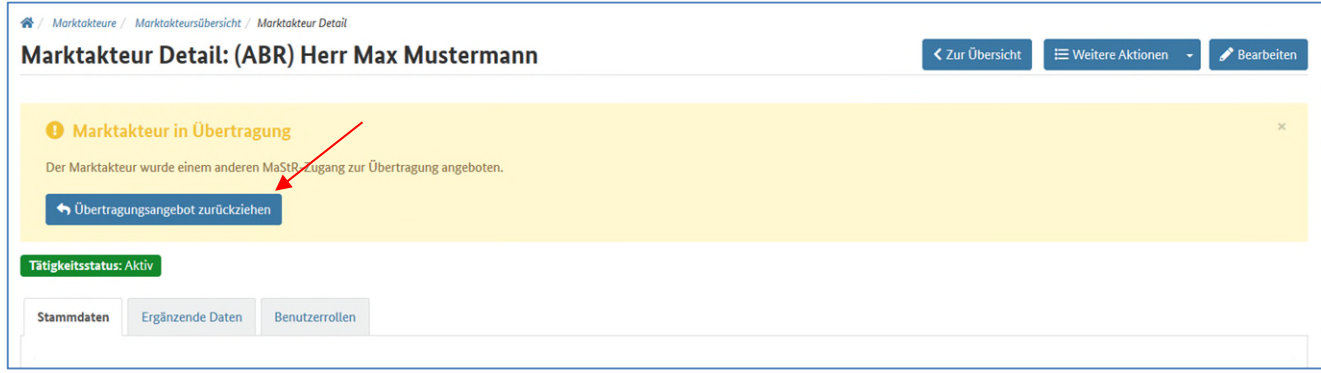